# **Blcorview RESEARCH INSTITUTE**

## **Holland Bloorview**

**Kids Rehabilitation Hospital** 

### **eREB Applicant Manual (for eREB version 2.2, May 2021)**

#### **Access eREB Platform**

- **1.** Launch **Internet Explorer or Google Chrome** and Log In to eREB using the following link: [ereb.hollandbloorview.ca.](http://ereb.hollandbloorview.ca/) The link can be accessed on or off site.
- **2.** If this is your first time using the eREB platform, you will need to create a new account. To register, click the "**New User**" button. **Users are required to utilize their Holland Bloorview email address.**
- **3.** Once registered, the eREB System Administrator will validate your request. Once your account is validated, you will receive a confirmation email from the eREB System Administrator.

#### **Create Project and Begin Initial Application**

**1.** Under the Actions menu, select **Create Project** dialog box.

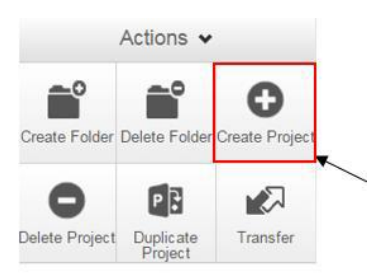

- **2.** Enter the Project Title and click **Create**. This will be used to differentiate studies in the "**Projects**"menu in your Work Area. You will have an opportunity in the application to include your Full Study Tile. Once a project is approved by the REB, the Project Title can only be changed through an amendment.
- **3.** Once the Project has been created, you will be taken directly to the Initial Application and you can start answering questions and uploading documents. Please note the Initial Application is a smart form and sections will appear depending on your answers.
- **4.** Once you arrive to the end of a page, press "Next" to continue to the next section of the application. Selecting any icon on the Actions menu will save your application.

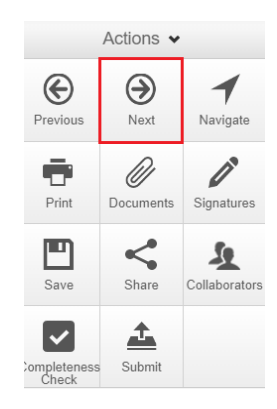

**NOTE:** The application form is a smart form. Only questions that are triggered by your previous responses will appear. All questions that appear in the form are mandatory questions. The only exception is if the question says 'if applicable'.

#### **Home Page**

**1. Access a Project:** Projects are listed under the **home page**. (If you are not at the homepage, click **Home** ).

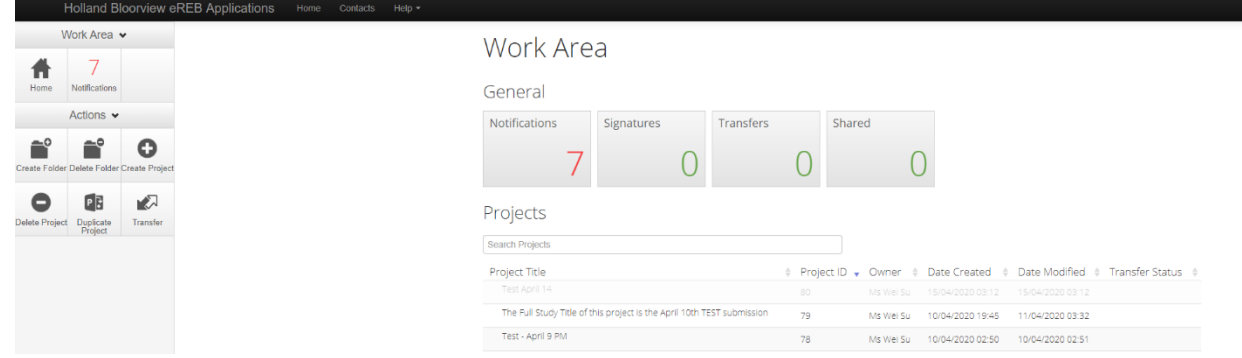

#### **2. Access a Specific Form:**

- a. Click on the project row
- b. On the following page, click **Project Tree** at the top
- c. A drop down menu with all associated submissions will appear. Click on the submission. (**seebelow**)

Click "Project Tree"

#### Submissions appear

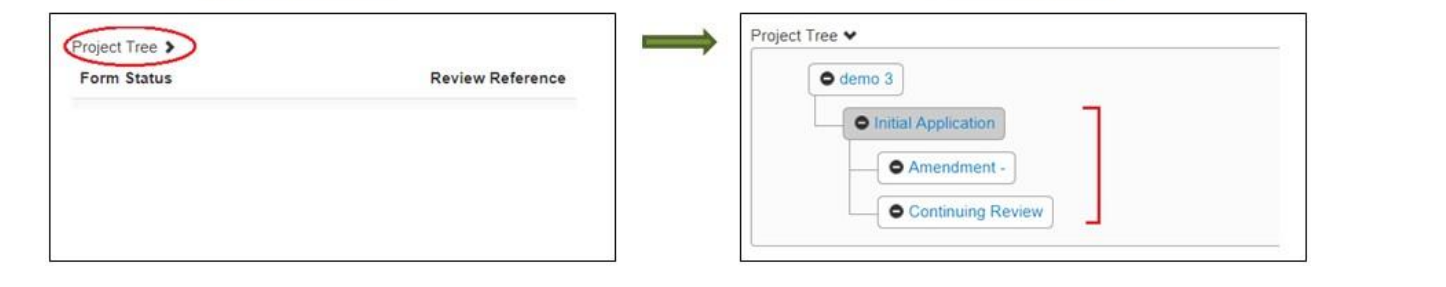

#### **Give Others Access to a Project**

**1.** Select **Home Page** and click on the project of interest.

**2.** Under the Actions toolbar, click **Share**.

- Share
- **3.** Type in e-mail addresses of collaborators and select the levels of access. If the collaborator does not have an eREB account, you will be prompted to invite them to create an account. Once the collaborator has created an account, please **Share** the project with them again. If an external collaborator creates an account, please email the eREB system administrator to activate the individual.

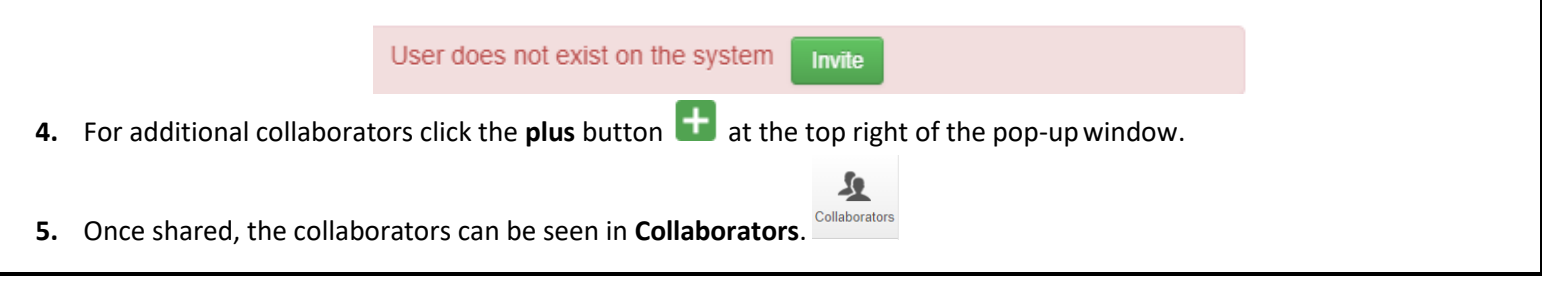

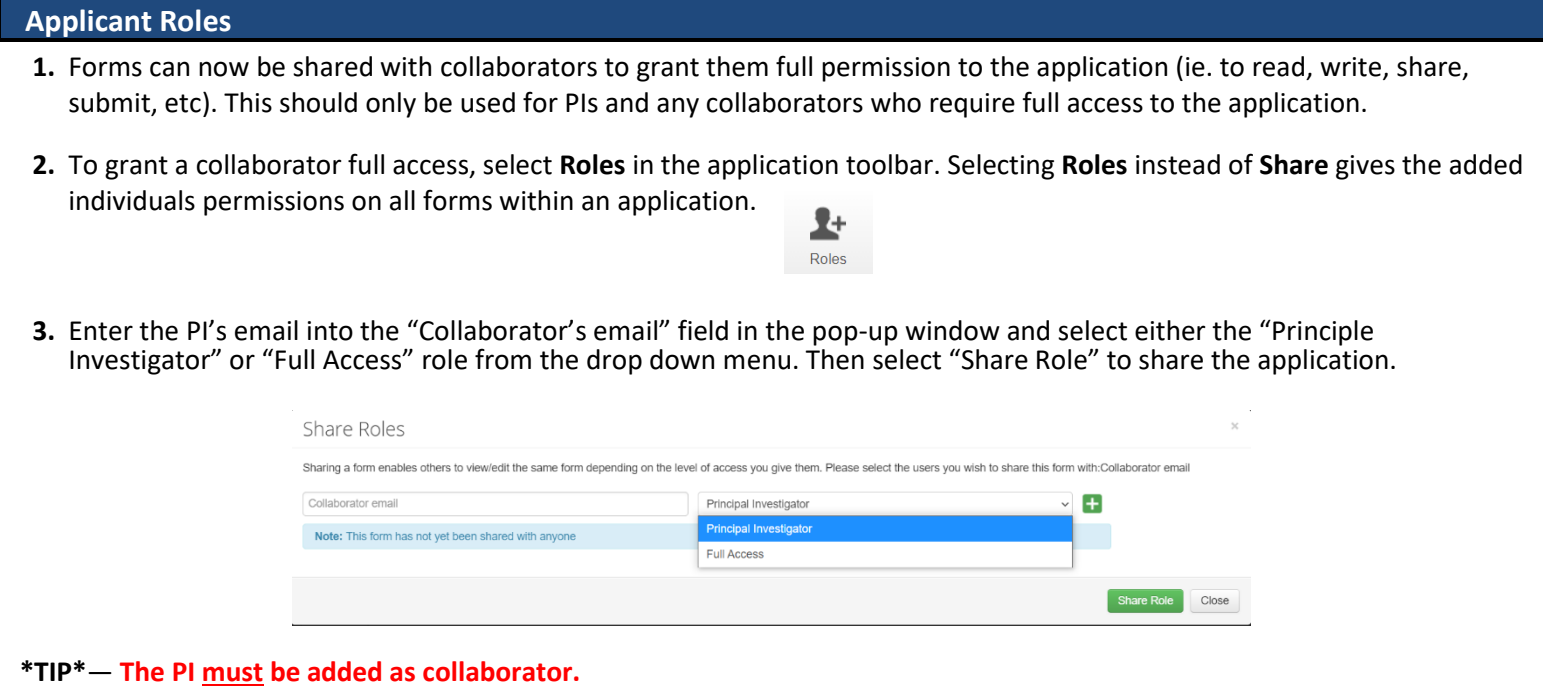

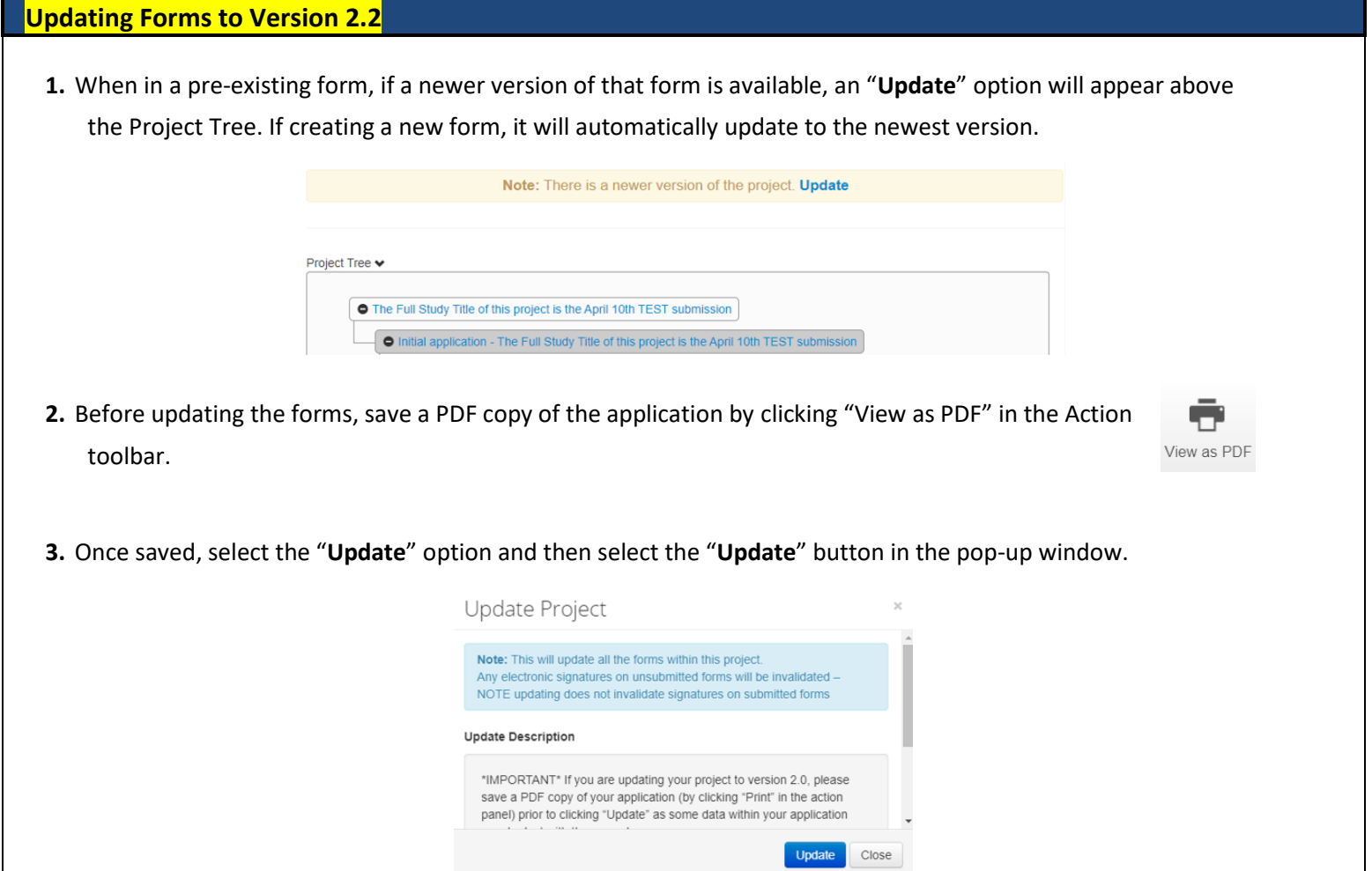

#### **Upload Documents**

- **1.** Within the submission application, you will be prompted to **Upload Documents**
- **2.** Click **Upload Document**
- **3.** Click **Browse** to upload documents.
- **4.** Enter both the Version date and Version ID (if applicable) and click**Upload.**

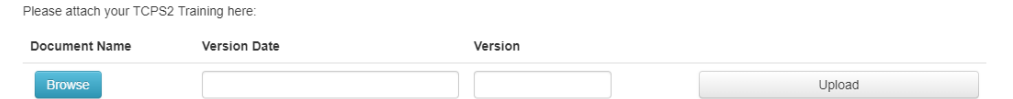

- **\*TIP\* -** Ensure the footer of the actual document includes the version date and number.
	- **-** Almost any file types can be uploaded (except exe files or excel files with macros).
	- **-** Files must be less than 150mb, if over, separate into multiple files or use a URL.

Please know that training certificates (e.g. TCPS2, RCR, and GCP) must be uploaded for the Principal Investigator (PI) for each new submission. At this time, training certificates should be uploaded for all co-principal investigators, co-investigators and study personnel if they are available. The PI is responsible for ensuring that all those involved in the study have appropriate training before the study starts.

**Upload Document** 

#### **Adding and Saving Study Contacts**

**1.** In the application form, you can add and save contacts for future use. Once you fill in contact details, click "Add to contacts".

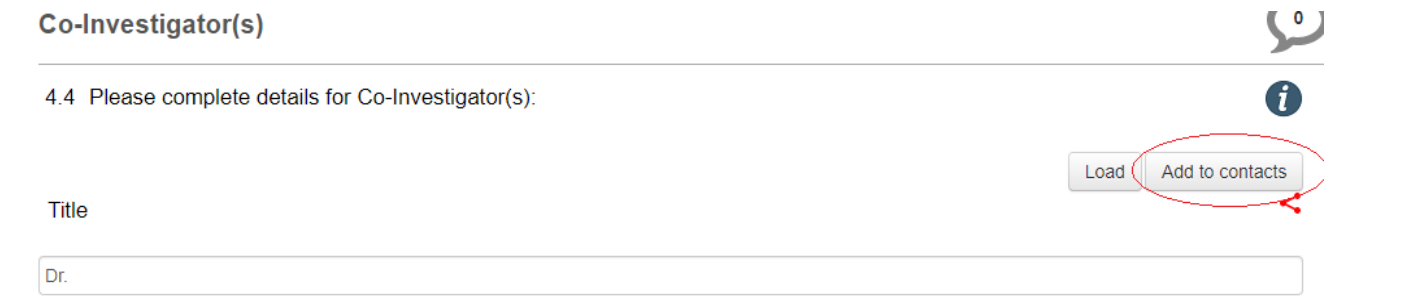

**2.** In future applications, select previously saved contacts by clicking "Load". Insert contact details by selecting contact and clicking "Insert".

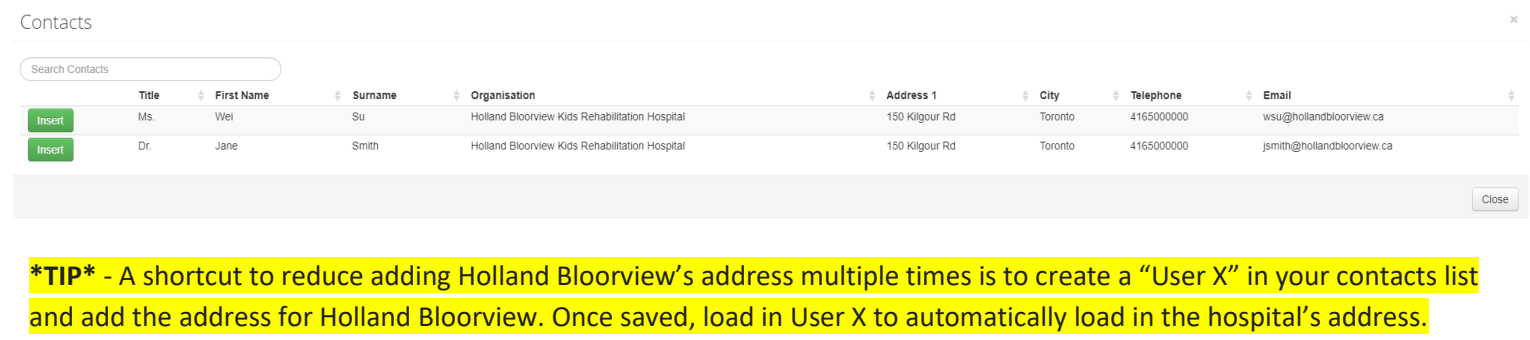

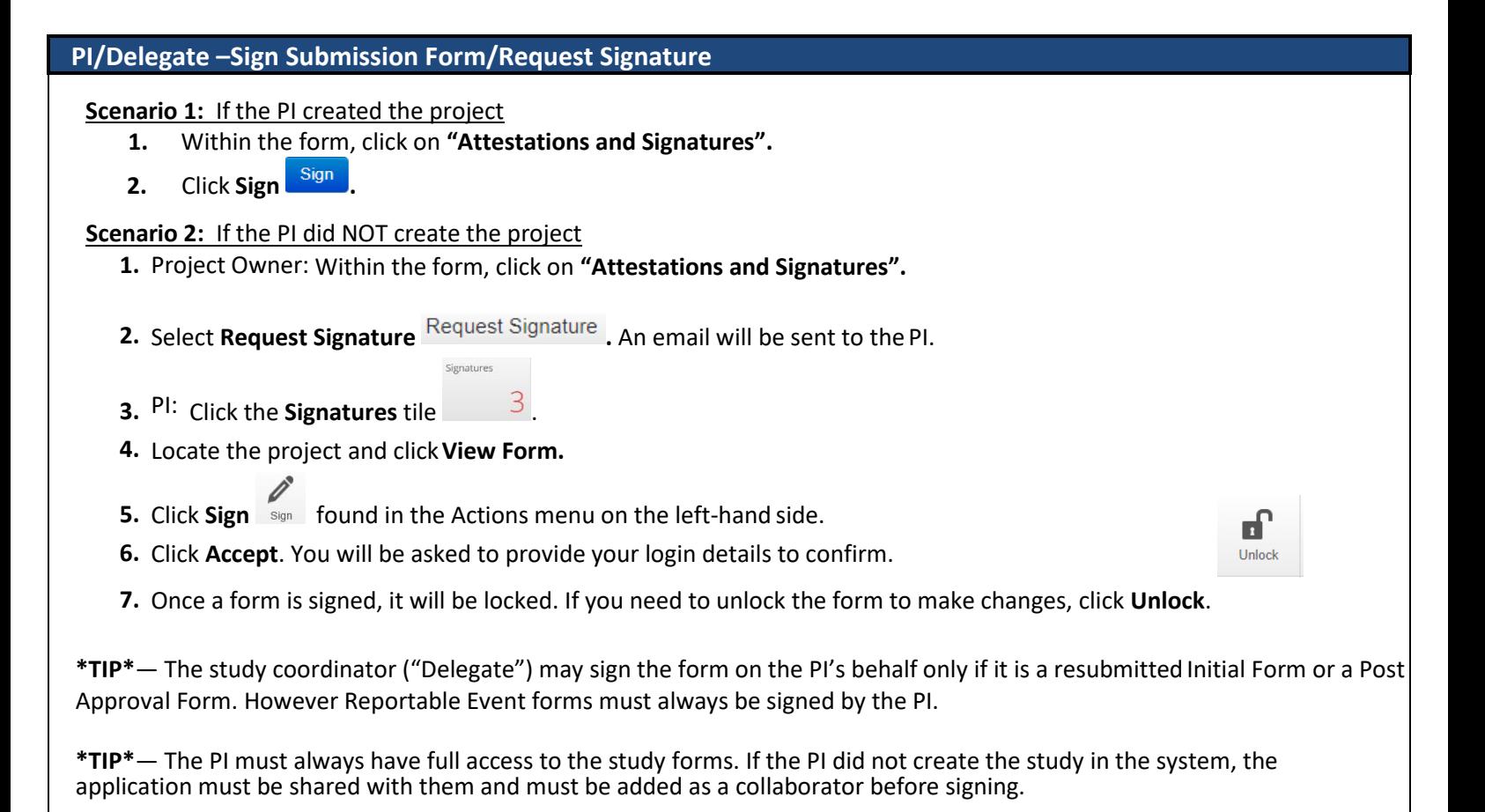

#### **MRI Review Process and MRI Technologist Signature**

If the MRI is required for your study, please enter details in the MRI section. Prior to submitting your application, the Senior MRI Technologist must be consulted to review and sign. Please factor MRI Review Process in your timeline for your Initial Application and Post-Approval forms (e.g. Change in Personnel, Amendment).

 **Step 1**: MRI Technologist reviews application in progress

- **1.** Please "Share" form with MRI technologist (see Give Others Access to a Project).
- **2.** Please Email MRI technologist to notify that MRI section is ready for review.
- **3.** The MRI technologist will review and add comments if applicable.
- **4.** Please make changes if required. Once all sections of the application are finalized, move to Step 2.

#### **Step 2**: MRI Technologist signature request

- **5.** Within the form, click on **"Attestations and Signatures".**
- **6.** Select **Request Signature** Request Signature . An automatic email will be sent to the MRI Technologist. Once a signature is requested, the form will be locked.

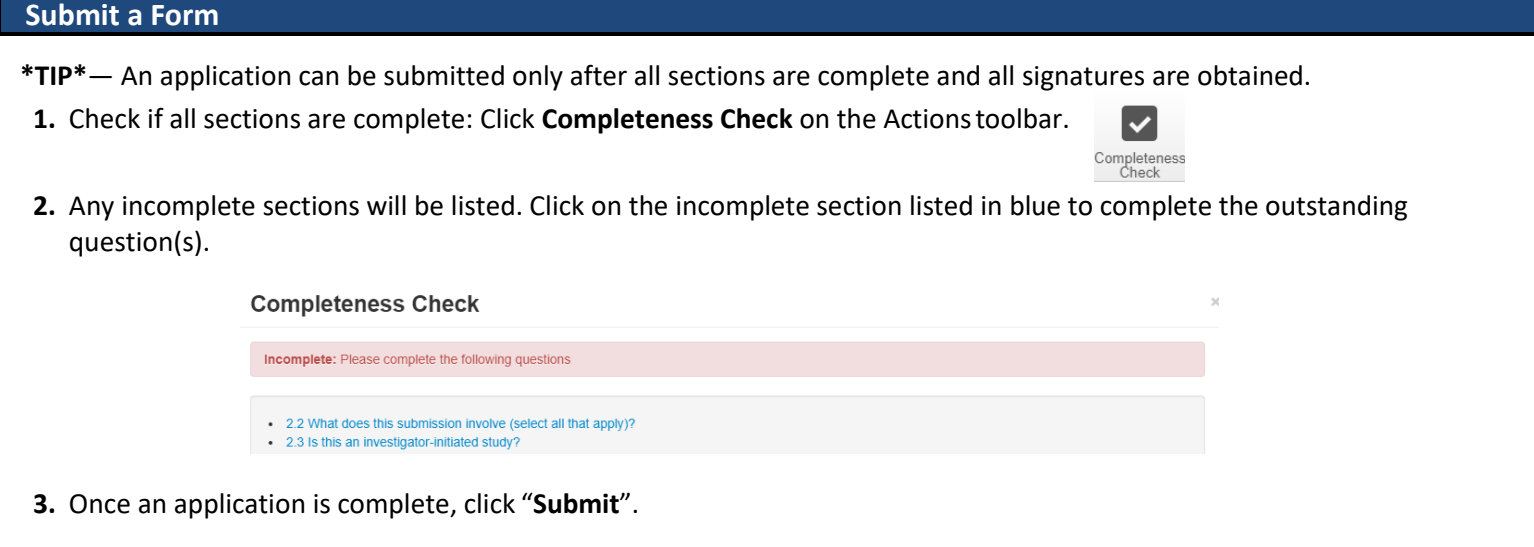

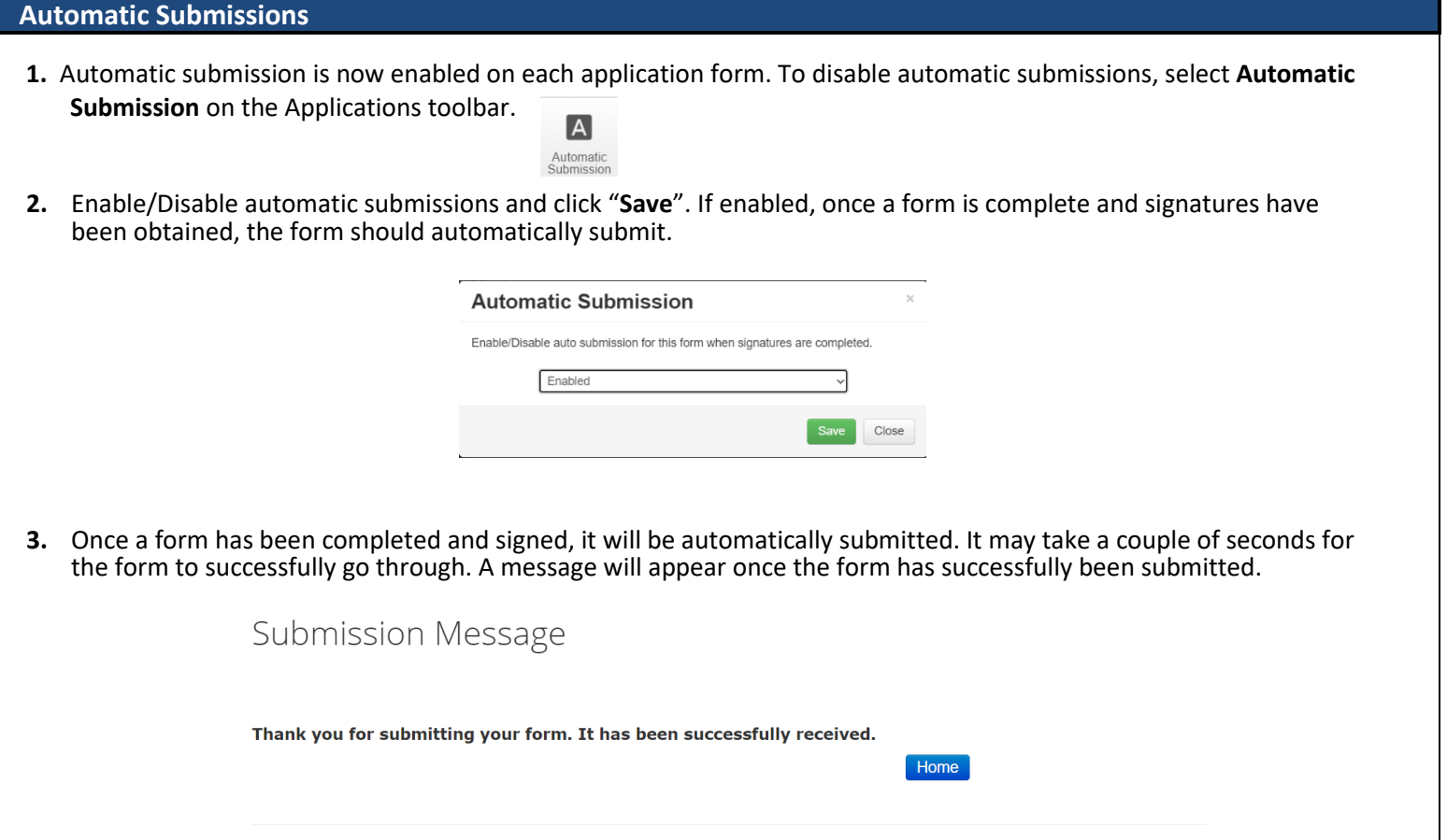

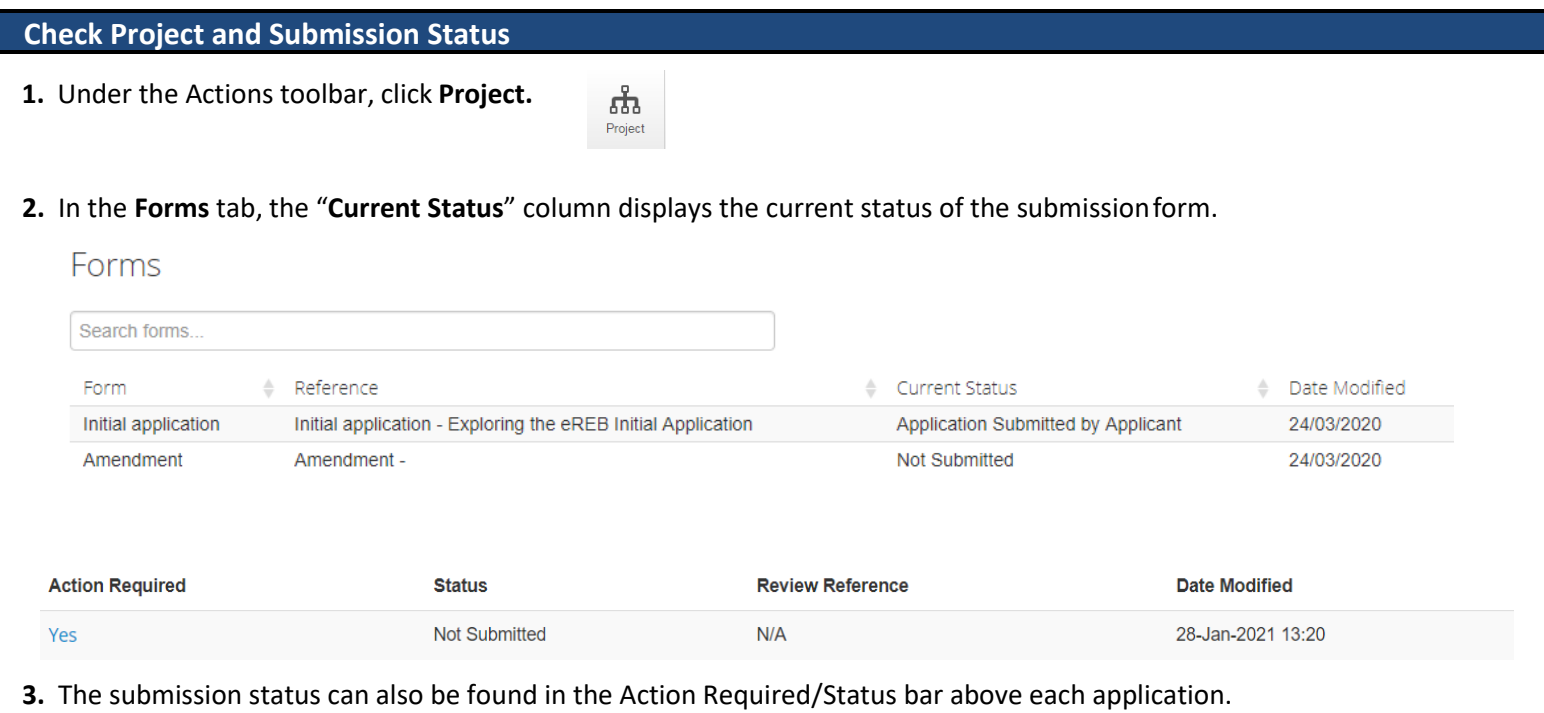

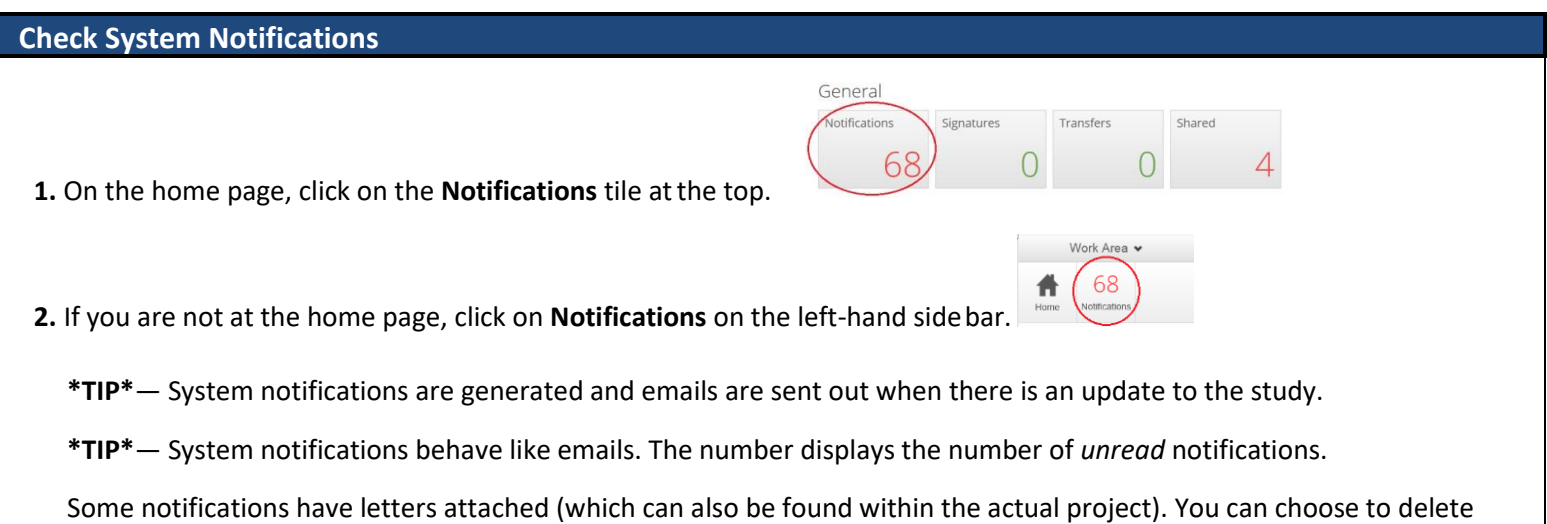

notifications.

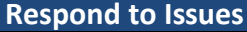

- **1.** Access the submission and click the **History** tab on the right-handside.
- **2.** Click **Download** on the applicable notification to access any attachments from the Institutional Reviewer/REB.

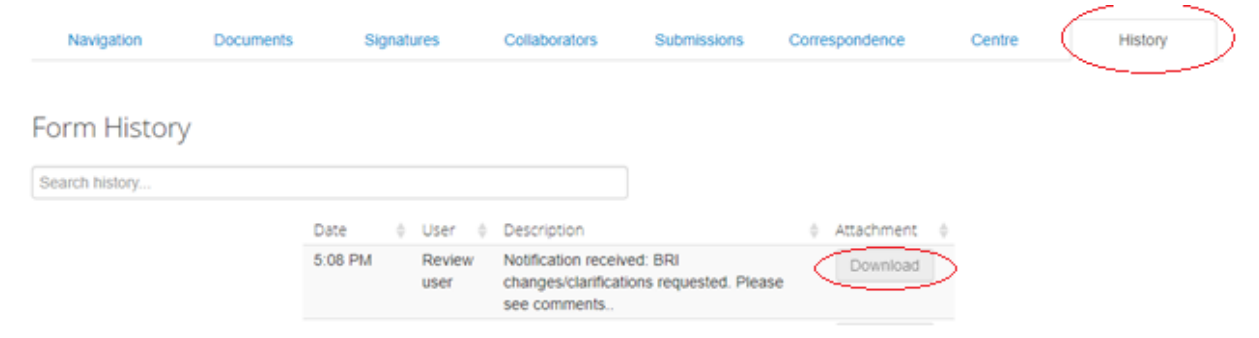

- **3.** Click the **Navigation** tab to return to the submission. If changes are requested by the **Research Ethics Board**, in the Pre-Submission Information section of the submission, change response for "Is this a resubmission in response to a request from the Research Ethics Board to make changes to your application" to "**Yes**" to open up the "Resubmission" section of the application forms.
- **4.** Include the tracked changes copy and a clean revised version of any documents the REB has requested revision on in the "Resubmission Information" or "Legacy Resubmission Information" section. For example, the tracked changes version of the revised protocol for a new study should be uploaded in the "Resubmission Information" section.

Remove the old version and include the revised copy of any documents the REB has requested revision on in the location of the original document. For example, a clean copy of the revised protocol should be uploaded in the "Protocol" section.

**\*TIP\*** - Please make this change **ONLY** in response to comments from the REB (not comments from BRI).

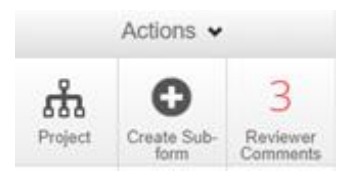

- **5.** Under the Actions bar, click on the **Reviewer Comments** tile.
- **6.** Clicking on the comment will bring you to the question that needs to be addressed. Please review comments and make any necessary changes in application form. Upload response letter and revised documents (if any).

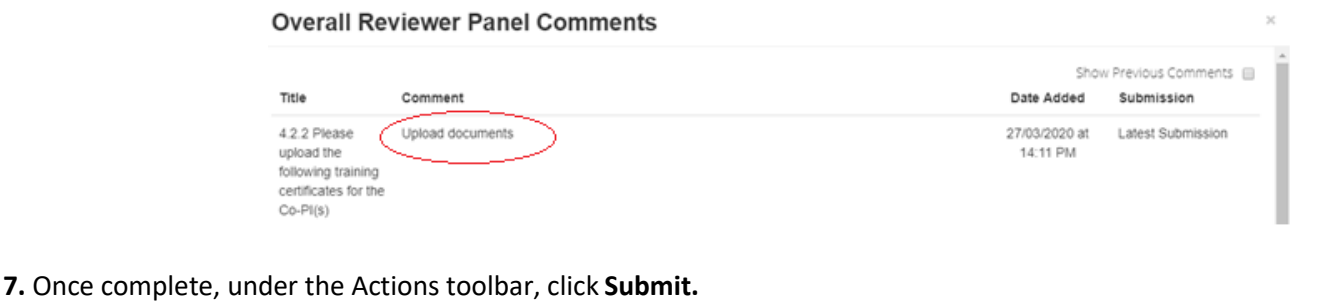

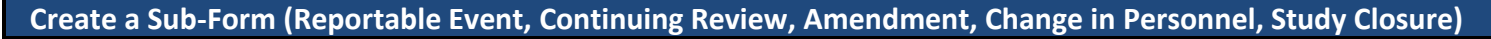

**1.** Go to the Initial Application form (see page 2).

**2.** Click **Create Sub-Form** under the Actionstoolbar.

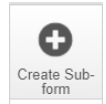

**NOTE:** While completing a form you may encounter a locked question or a question that already contains an answer, this is because the question is shared with the Initial Application which is locked.

#### **Contact Information**

**\*TIP\***— If there any questions about the submission, contact the Research Ethics Office before submitting to eREB.

- **1.** For any questions related to the REB process or submission forms Contact the **Research Ethics Office.**
- **2.** For questions related to eREB accounts Contact **[ereb@hollandbloorview.ca.](mailto:ereb@hollandbloorview.ca)**